※予約するには、利用登録しログインする必要があります。

# 「施設の空き状況」から予約する

#### ① タブ「施設の空き状況」を選択し、カレンダーから使用を希望する日を選択しま す。

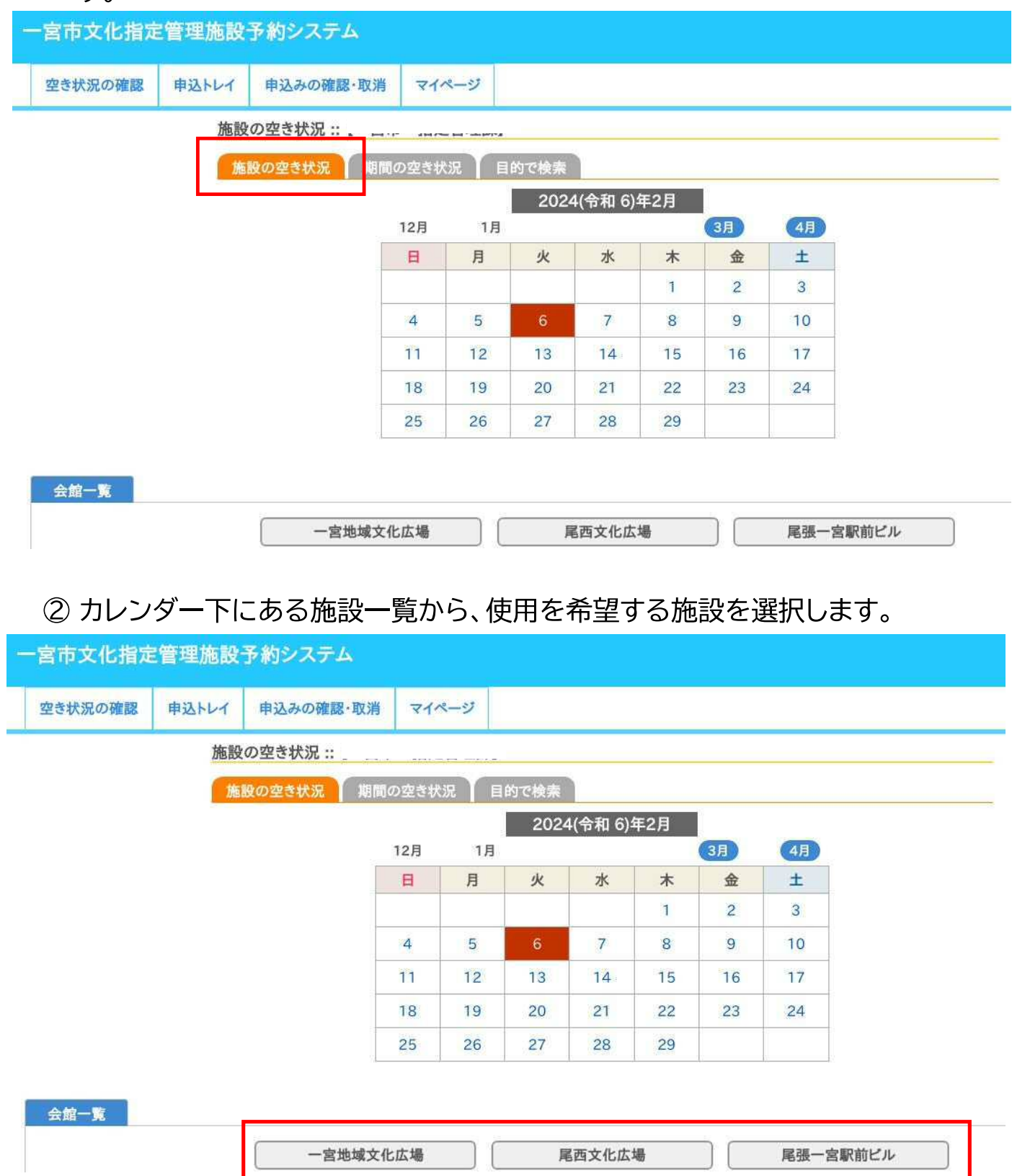

- ③ 使用を希望する部屋・時間のコマを選択します(複数の部屋を同時に選択可)。 選択を解除したい場合は、もう一度そのコマを選択してください。
	- <mark>×</mark> =予約不可(すでに埋まっている) =受付期間外  $\bigcirc$ =空き
	- |○|=施設に問合せ

### 4 選択できたら、中込トレイに入れるを選択します。

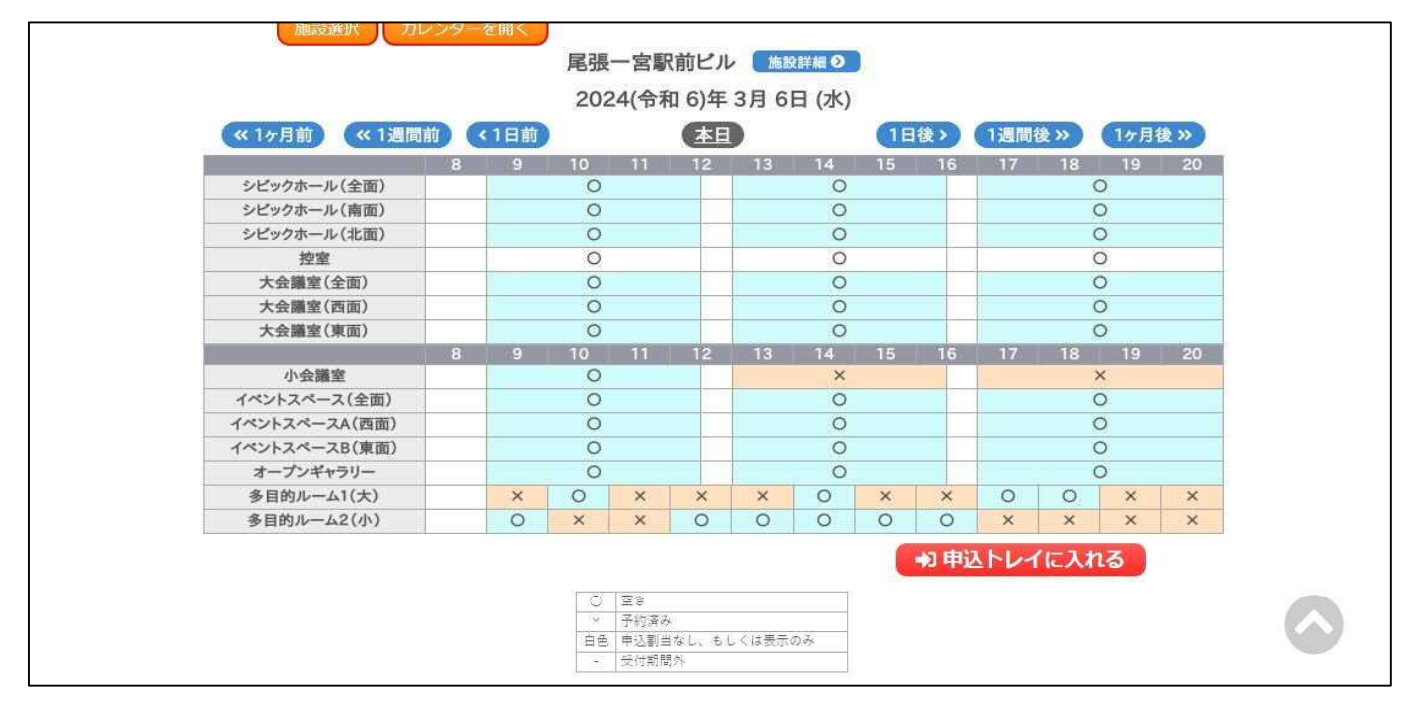

5「使用内容」を入力します。

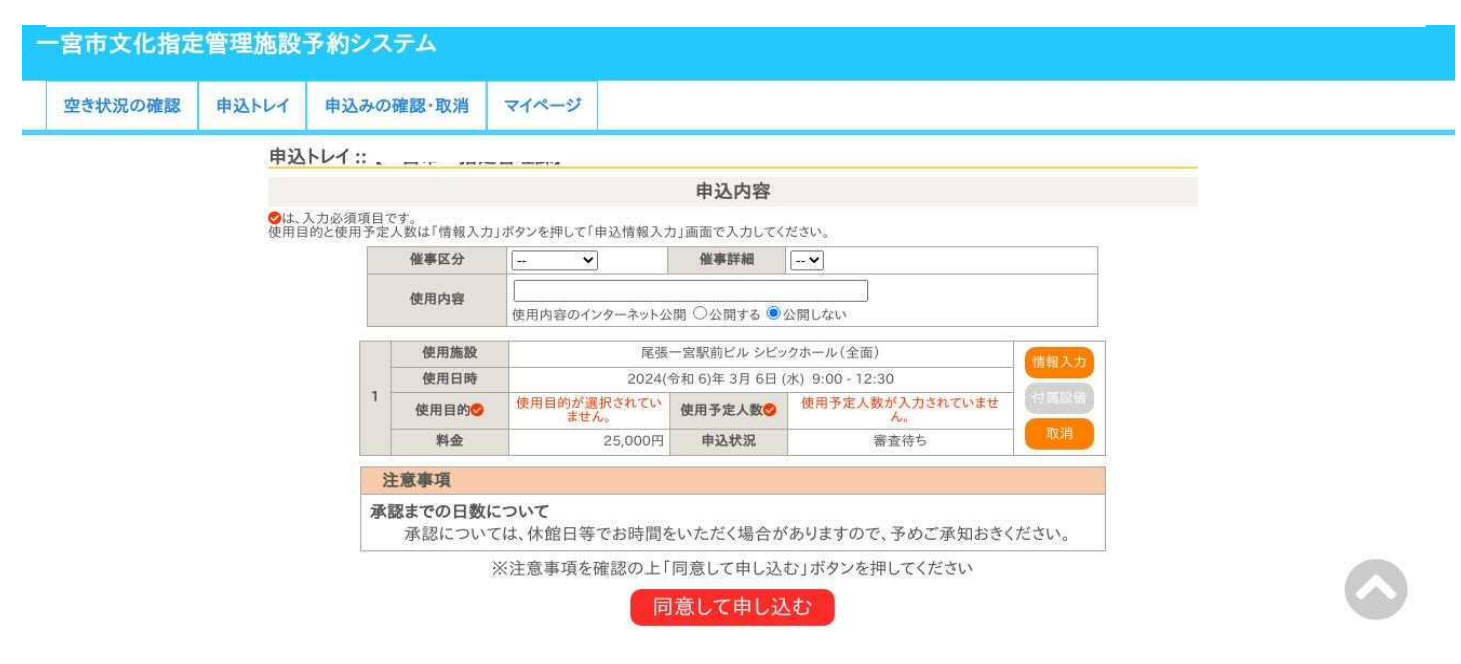

6 情報入力 を選択し、必要事項を登録します。 人数入力、質問事項(施設によって異なる場合があります)、使用目的を登録し、 **【確定】を選択してください。** 

※同時に複数の部屋や日程を選択している場合は、「他の申込も同じ設定にする」にチェック マークを入れることで、他の予約の情報入力を省略することができます。

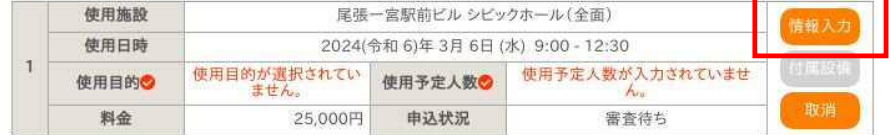

#### 申込情報入力::【一宮市 指定管理課】

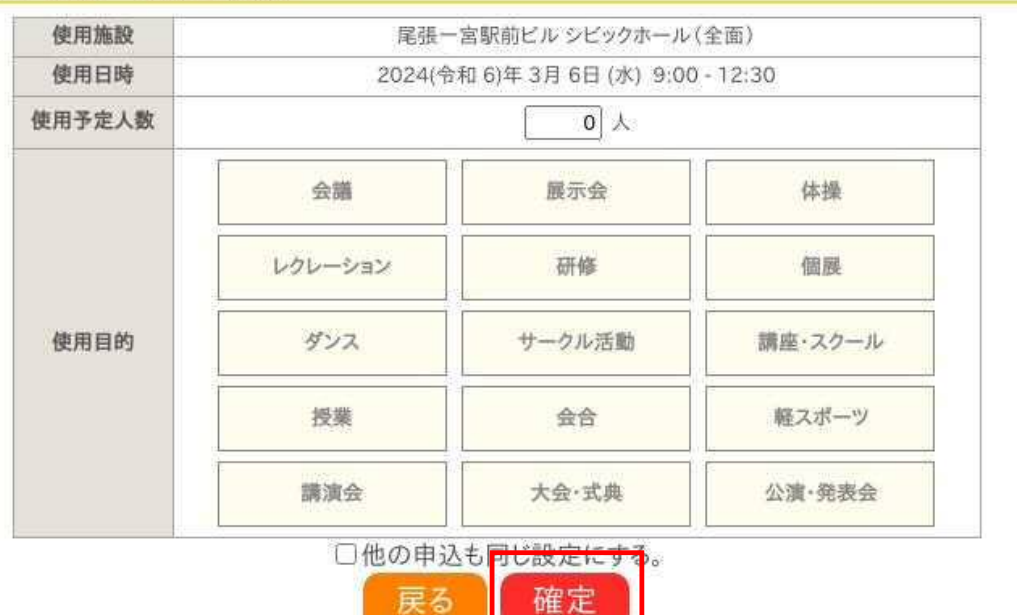

- ⑦ 申込内容に間違いがなければ、同意して申し込む を選択します。
	- ・情報に誤りがある場合は、再度(情報入力)を選択して訂正してください。
	- ・部屋/日時に誤りがある場合は、■取消●を選択して ■ユを続ける から正しい部屋/日時 を選択し直してください。

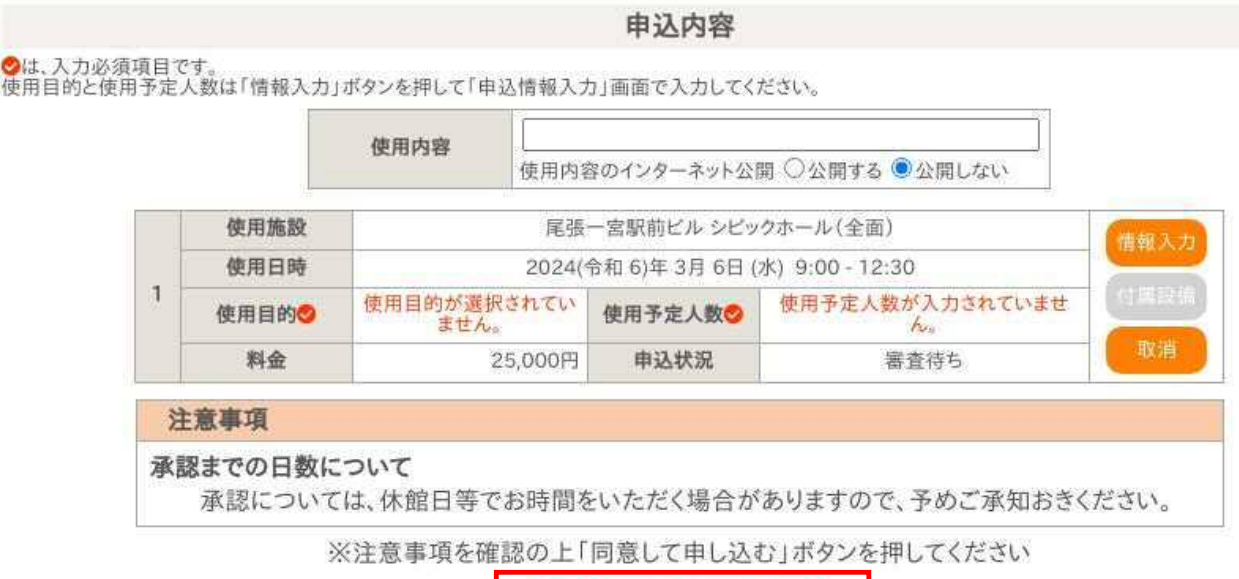

同意して申し込む

## 8 予約の申込が完了しました。

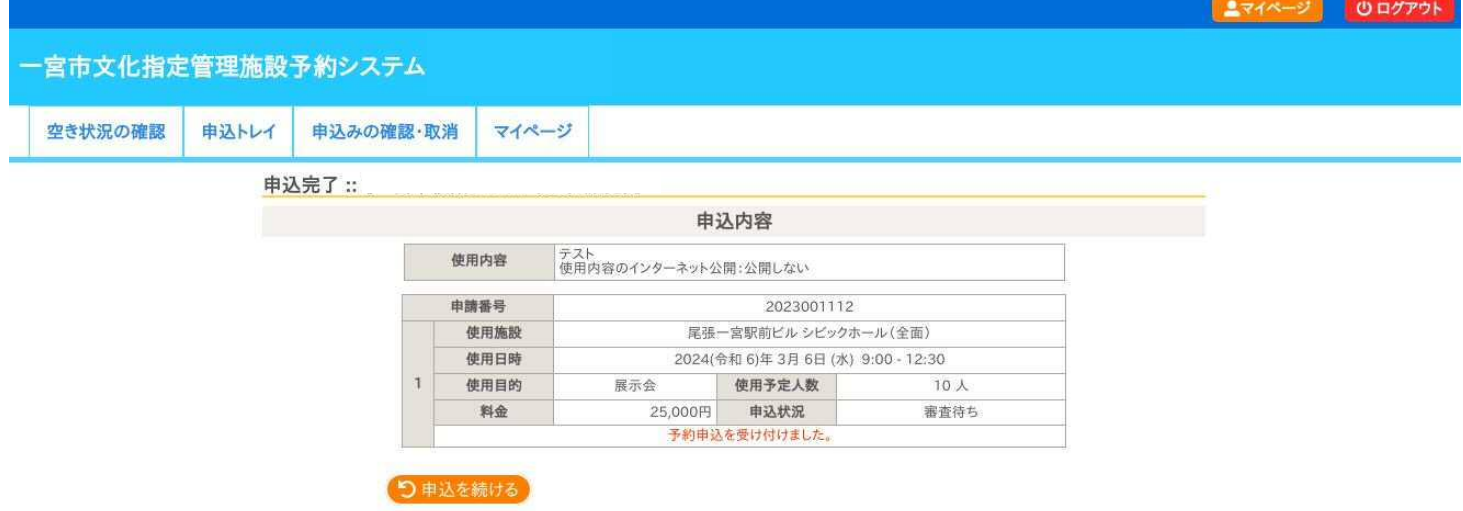

・同時に他の部屋/日時を予約したい場合は、【申込を続ける】を選択し、予約を追加してください。

(注意) お支払いが完了するまで、予約内容は確定していません。